## **How To Send A Secure Message In eJAS**

1. As soon as you log into eJAS, before entering into an eJAS model, open the eMessage Center by clicking the blue **"eMessage Center"** box.

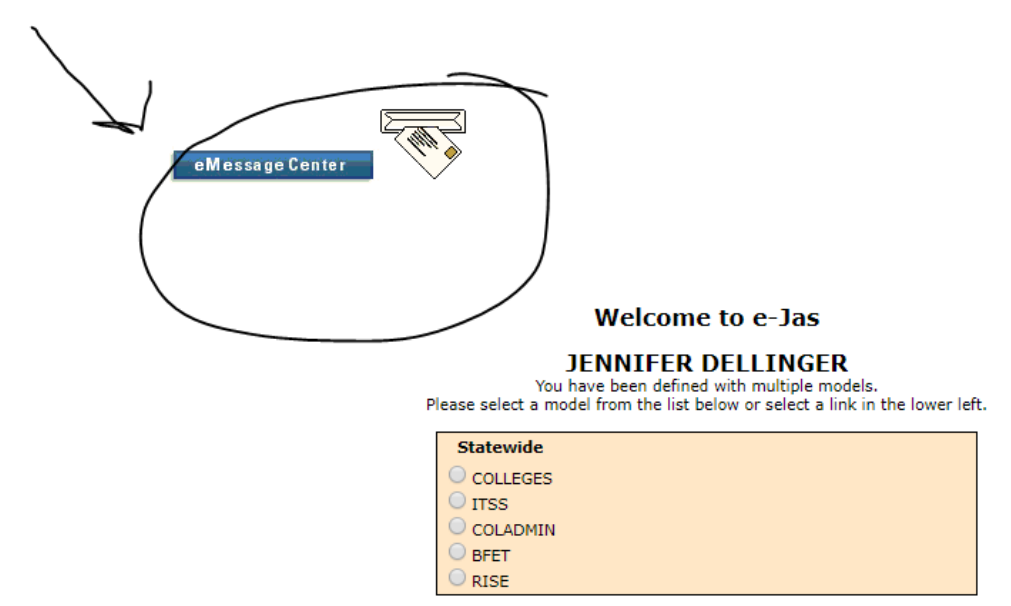

2. Your eJAS Inbox will open up. Select **"New".**

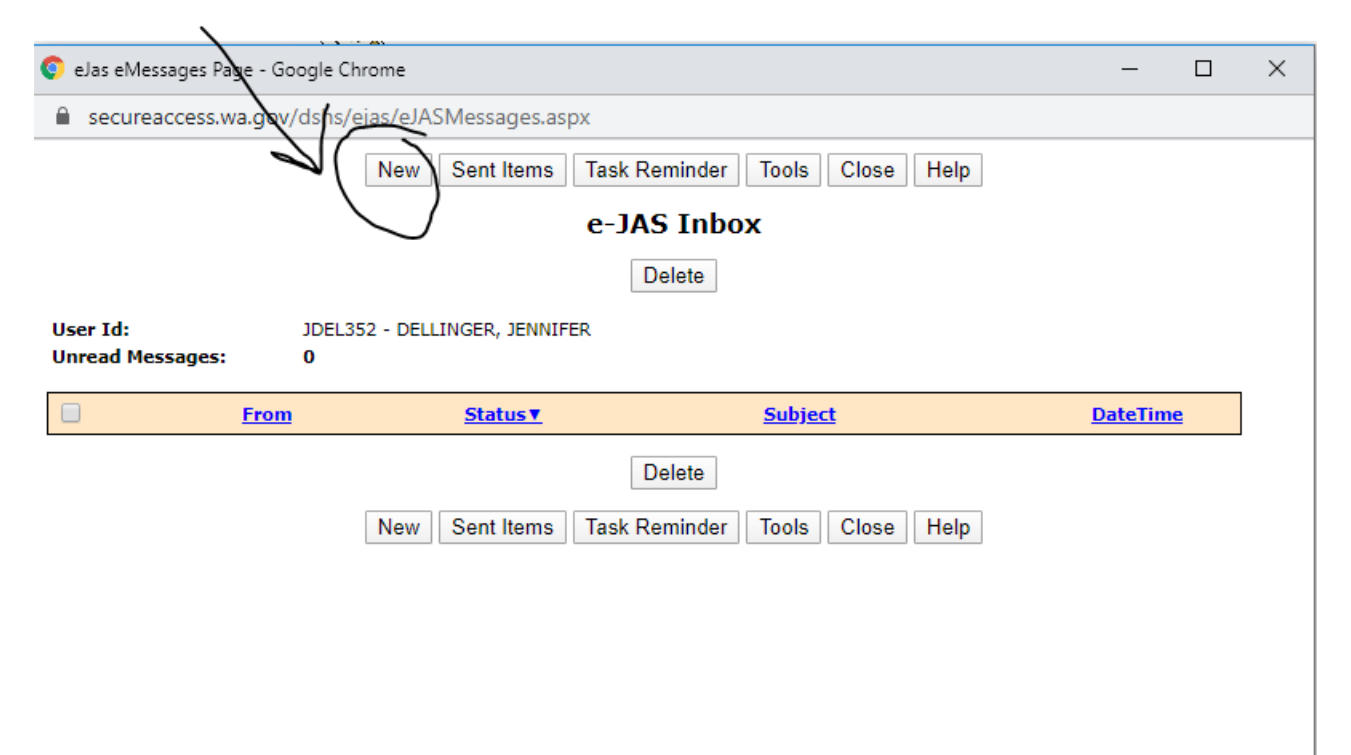

3. Select the recipient you would like to send a message to by clicking the **"?"** search feature.

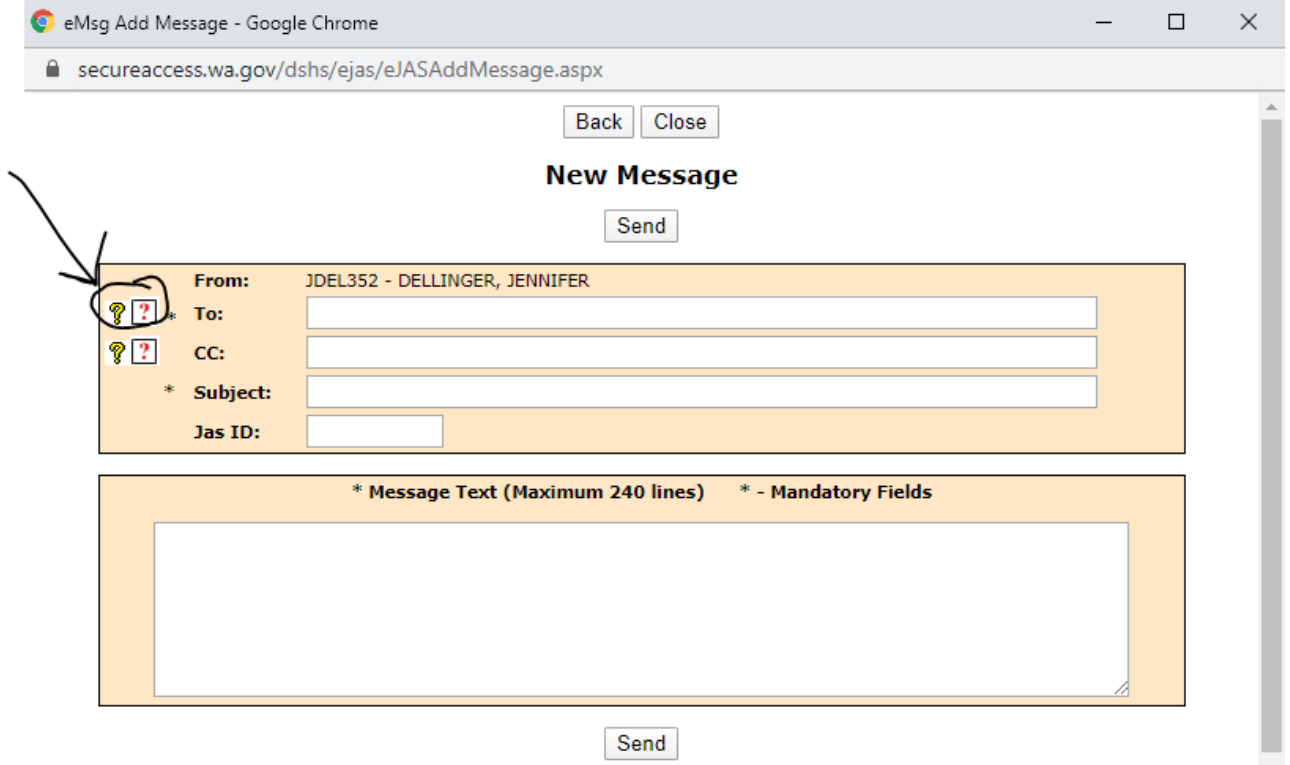

4. To locate the person you would like to send a message to, input the recipients' last name and click the **"search"** function.

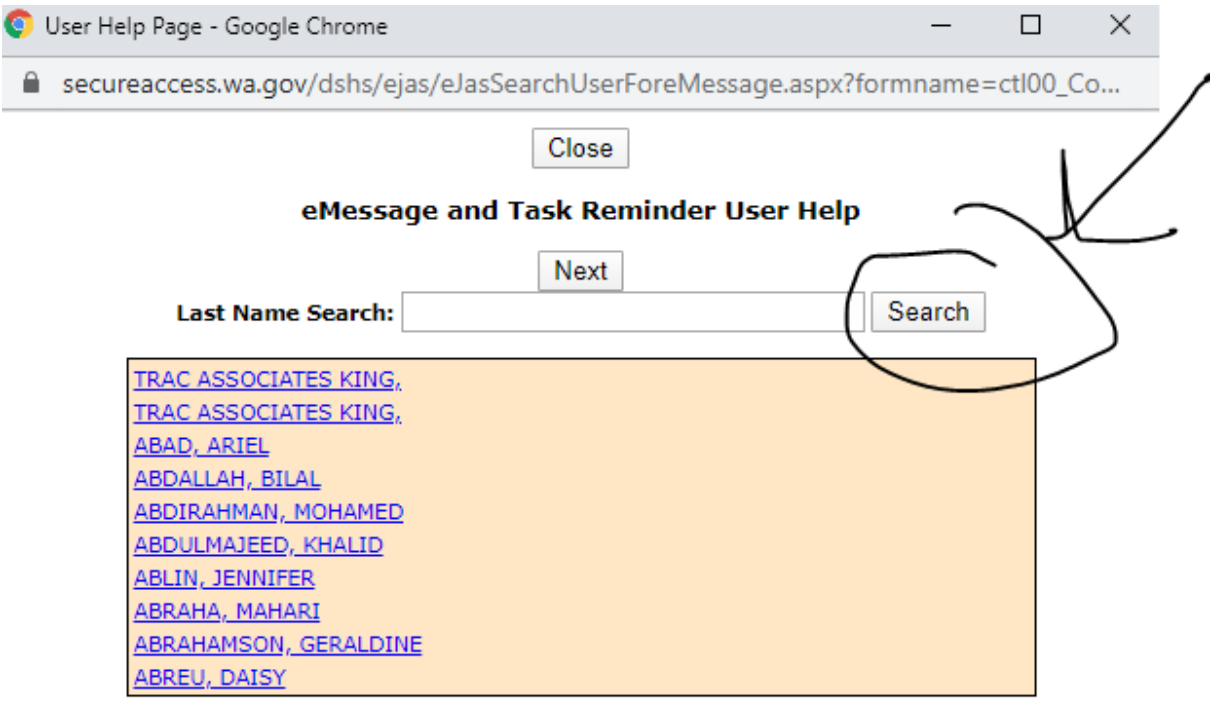

5. Select the correct recipient by clicking on the blue highlighted name.

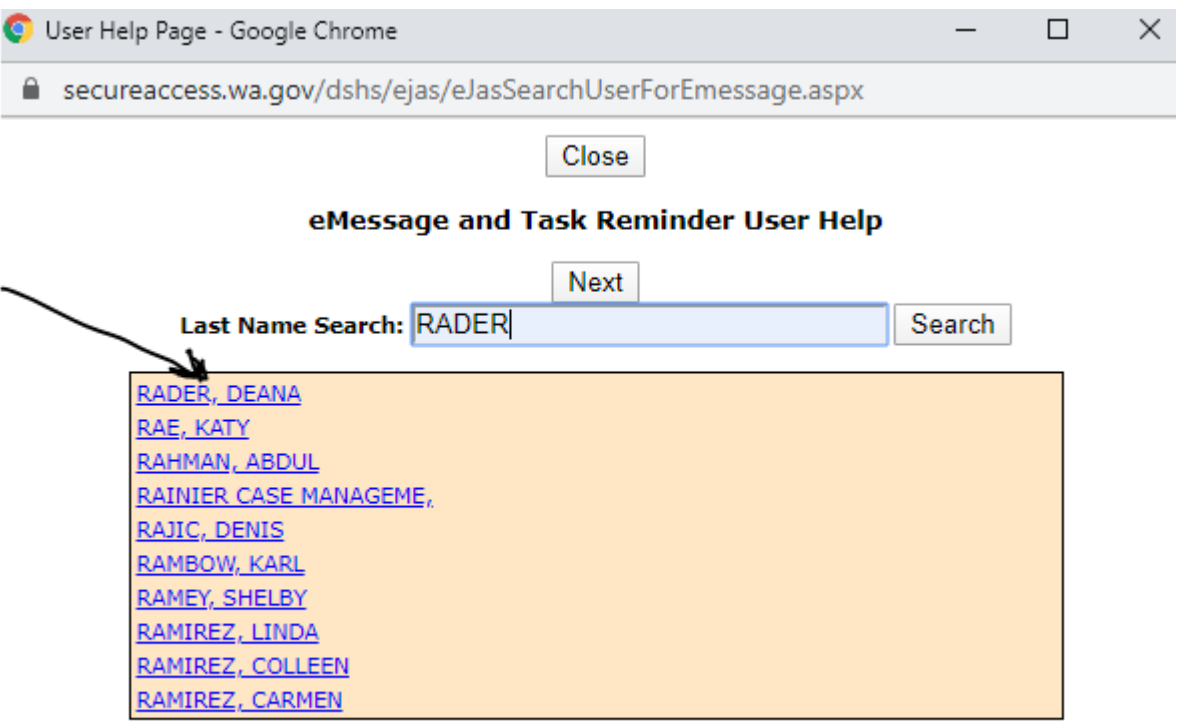

6. Recipient is now in the "to" box. Insert subject and compose your message. Sections with an \* are required to be completed. Click **"Send".**

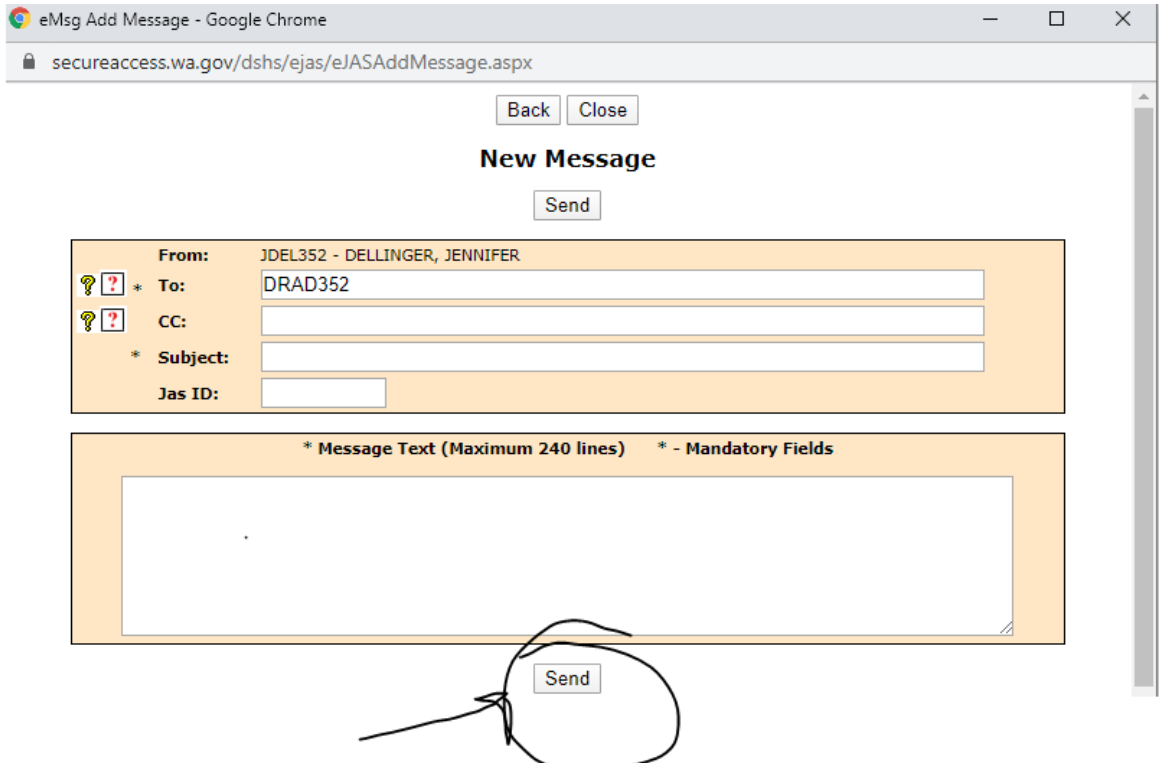